**Internet Explorer 11**(**Internet Explorer 10**) をお使いの場合は、茨城県の電子調達のサイトを「信頼 済みサイト」として登録してください。

この資料は, Internet Explorer 11 を使用する場合の設定および操作について, 記述しています。 (Internet Explorer 10の場合も本書を参考に設定願います)

この資料の設定内容については,Internet Explorer が既定の設定になっている事を想定していますので、下位 のInternet Explorer からアップデートした場合には一部の設定については引き継がれて,既に設定されている 場合があります。

1.信頼済みサイトの設定について

①Internet Explorer画面右上の歯車のクリックし[インターネット オプション]を選択します。

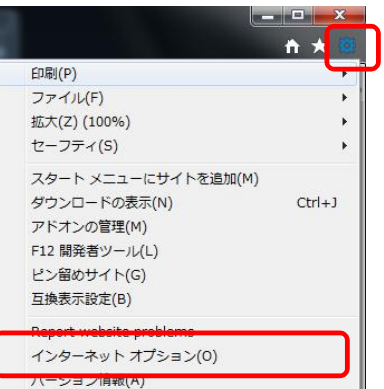

②「セキュリティ」タブをクリックします。「信頼済みサイト」を選択し,「サイト」ボタンをクリックします。

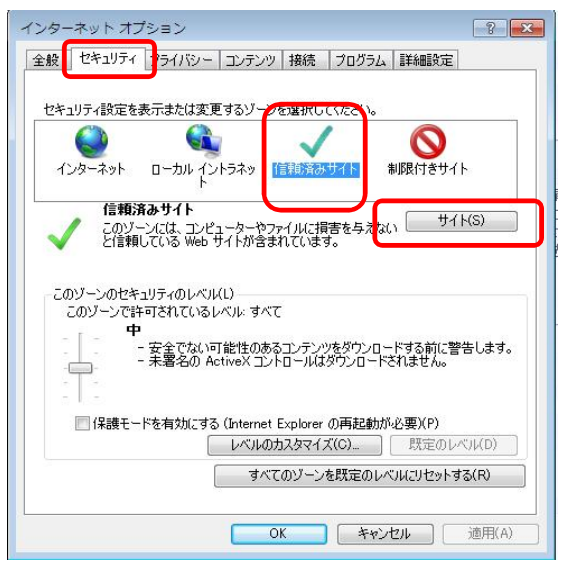

③「信頼済みサイト」を登録するダイアログボックスが表示されます。

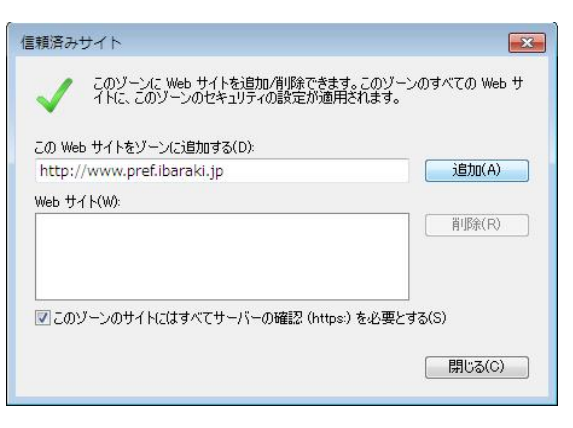

④ 「このゾーンのサイトにはすべてサーバーの確認( https: ) を必要とする」のチェックを外し, 「http://ppi2.cals-ibaraki.lg.jp」と「https://ebid2.cals-ibaraki.lg.jp」を追加します。最後に 「閉じる」ボタンをクリックします。

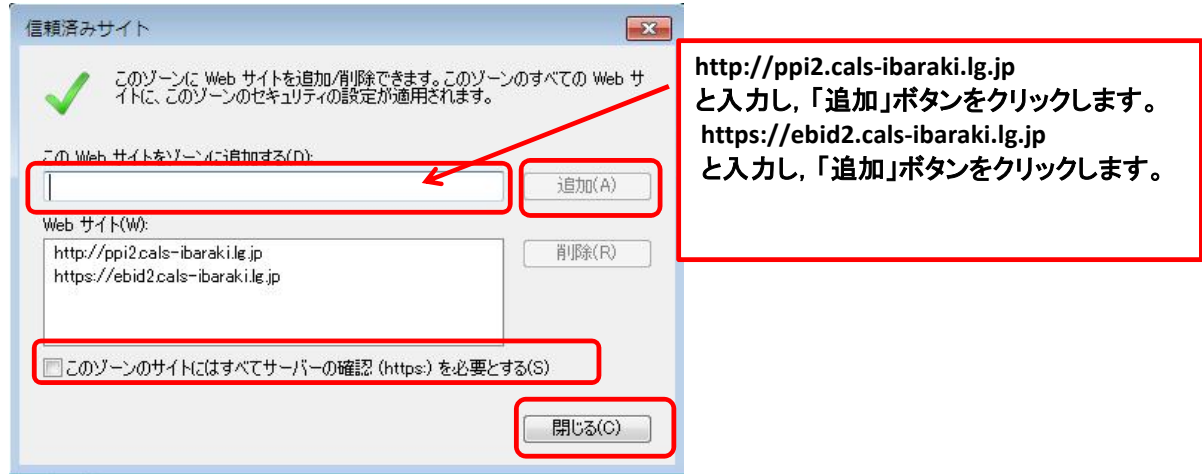

⑤Internet Explorer 9 では,「信頼済みサイト」のセキュリティの「既定のレベル」は「中」になっています。 セキュリティのレベルが「中」のままですと,ファイルのダウンロード時に正常にダウンロード出来ません ので,一部設定を変更します。「レベルのカスタマイズ」をクリックしてください。

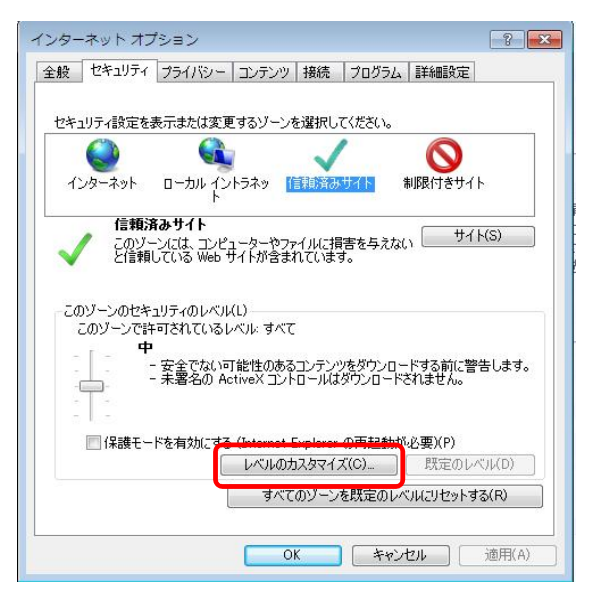

⑥[ダウンロード]-[ファイルのダウンロード]を,「有効にする」に変更。

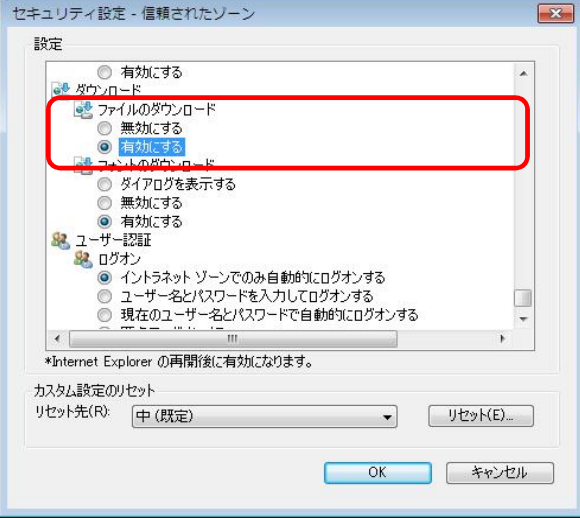

## ⑦[その他]-[サーバにファイルをアップロードするときにローカルディスクディレクトリのパスを含める」を, 「有効にする」に変更して,「OK」ボタンをクリックしてください。

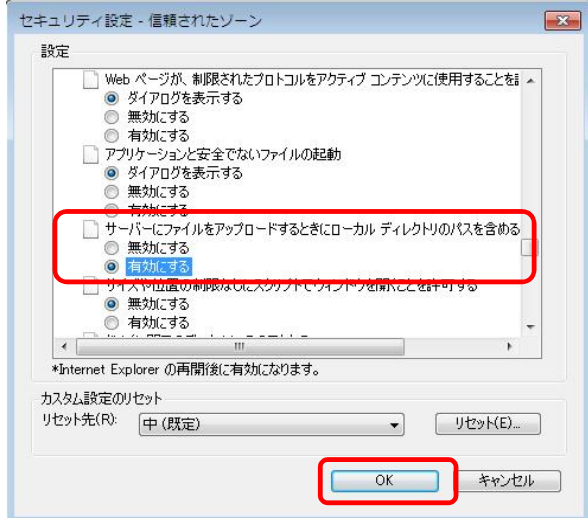

⑧警告が表示されますので,「はい」ボタンをクリックしてください。(警告は表示されない場合があります)

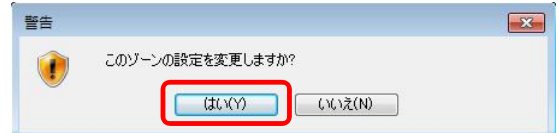

⑨レベルのカスタマイズを行ったため,セキュリティのレベルは「カスタム」と表示されます。「適用」ボタン をクリックしてください。

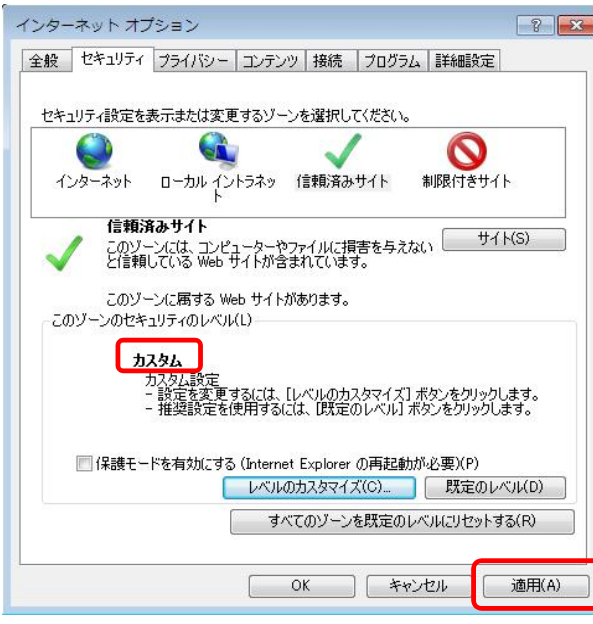

続いてポップアップブロックの設定を行います。

2.ポップアップブロックの設定について - 2. ホ<sub>ンンノンンン</sub>ロップ<br>①「プライバシー」タブをクリックします。「ポップアップ ブロックを有効にする」にチェックが入っていること **、**<br>を確認し, 「設定」ボタンをクリックします。

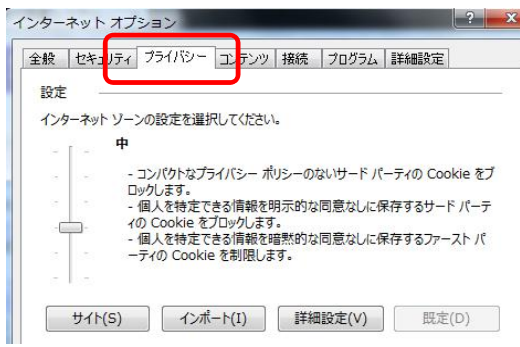

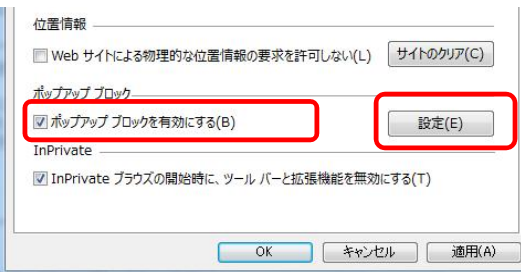

②「ppi2.cals-ibaraki.lg.jp」および「ebid2.cals-ibaraki.lg.jp」を追加して,「閉じる」ボタンを クリックします。

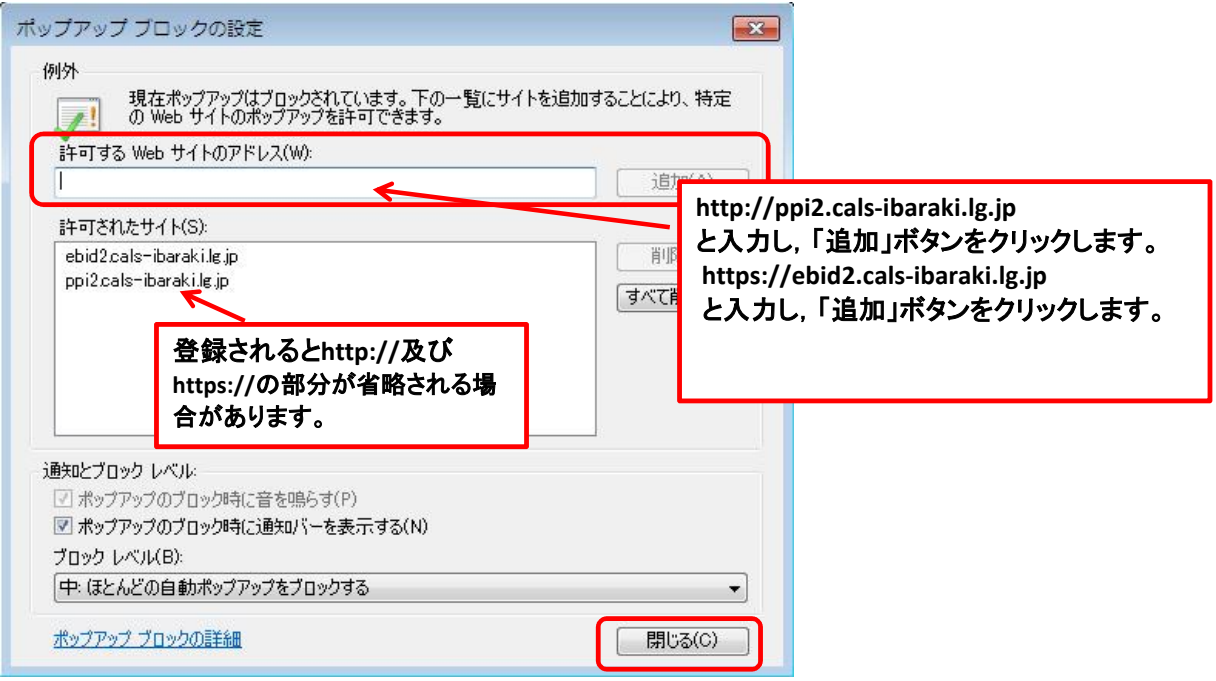

## 続いて,詳細設定のセキュリティを変更します。

- 4.詳細設定のセキュリティについて ①「詳細設定」タブをクリックします。 セキュリティ欄の
	- 「SSL2.0を使用する」「SSL3.0を使用する」のチェックを外す 「TLS1.0を使用する」「TLS1.1を使用する」「TLS1.2を使用する」をチェック

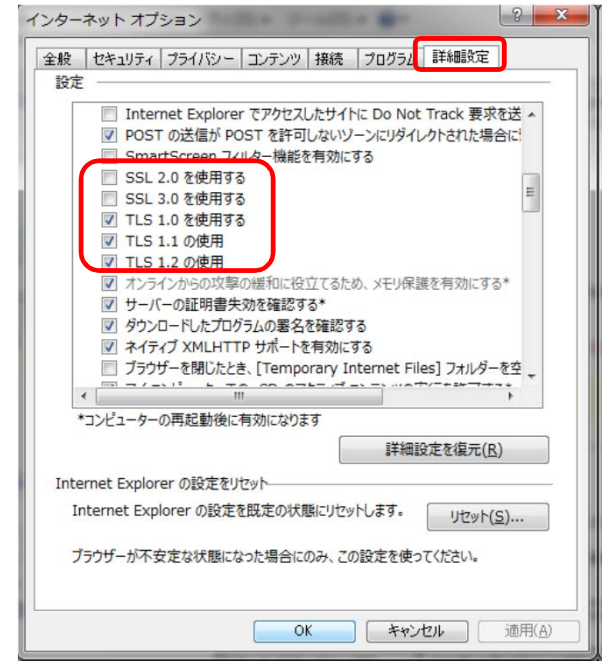

②「OK」ボタンをクリックして閉じます。

続いて,互換表示設定を行います。

## 3. 互換表示設定について ①Internet Explorer画面右上の歯車のクリックし[互換表示設定]を選択します。

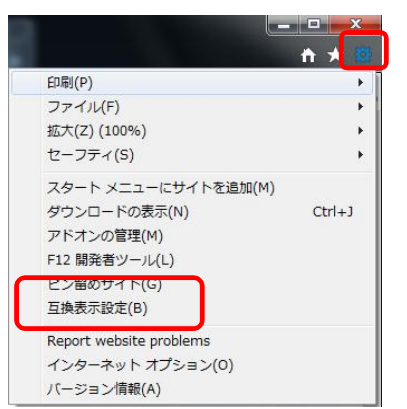

②「追加するWebサイト」に「https://ebid2.cals-ibaraki.lg.jp 」と入力し,「追加」ボタンを クリックしてください。

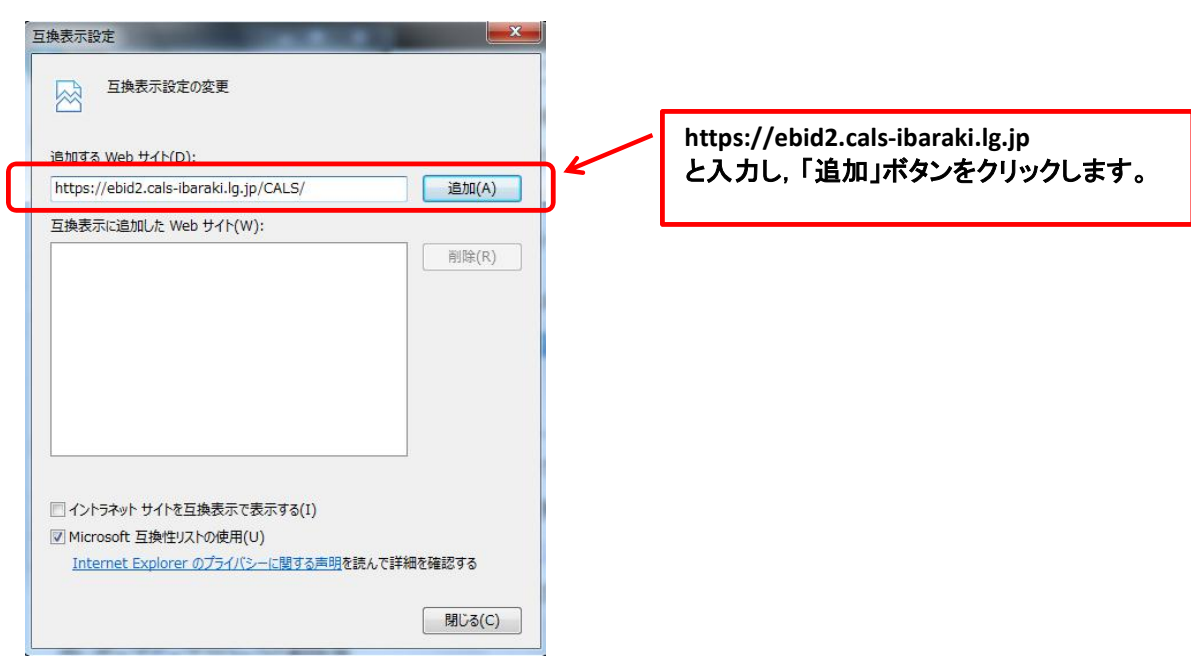

## ③「OK」ボタンをクリックしてください。

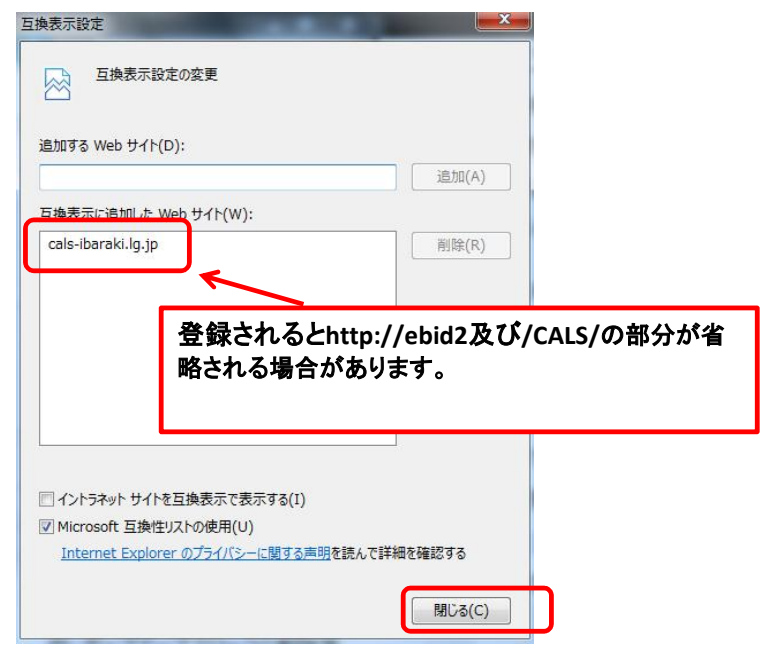

設定については,以上で終了です。